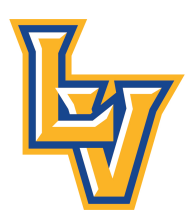

## **Lago Vista ISD Steps to Request Credit for Mandatory Compliance Videos in Eduphoria! Workshop**

- 1. After completing the mandatory compliance videos, save your certificates as a PDF (somewhere you will be able to find them easily). You may also scan then into one PDF.
- 2. Log into Eduphoria. If you go to www.lagovistaisd.net, there is a link to Eduphoria on the lefthand menu under "Quick Links". Once you log in, select "Workshop" as your application.
- 3. On the Workshop tab on the left, select "My Portfolio".

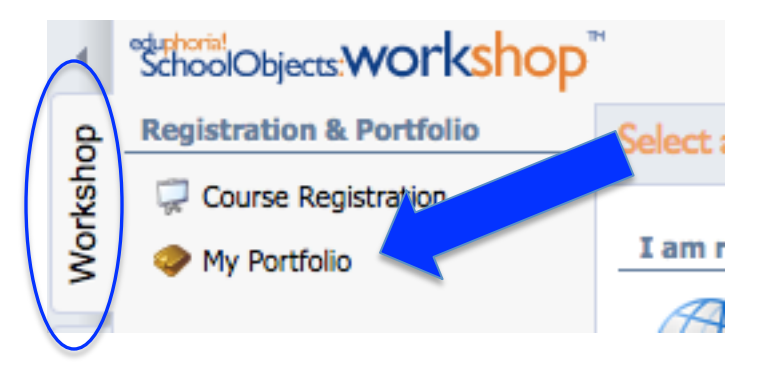

4. At the bottom on the left, select "Add New Portfolio Entry". Click "Next" at the bottom on the right.

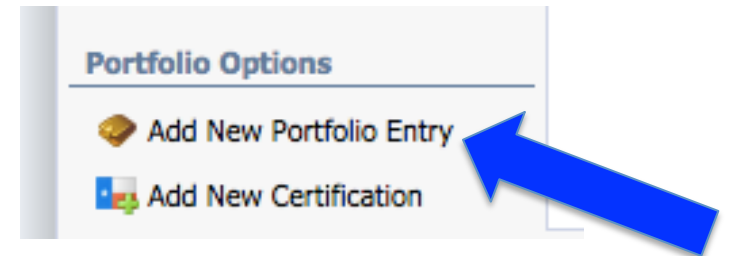

5. For compliance videos, select "Other" for your entry type. Click "Next" at the bottom on the right.

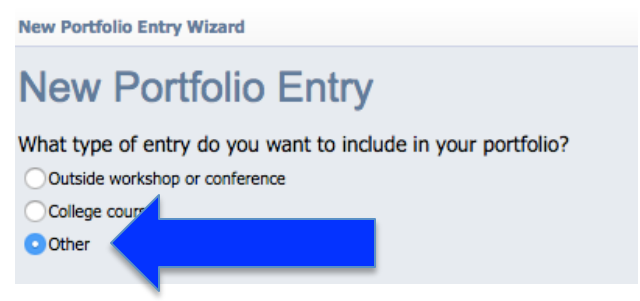

6. Enter "Mandatory Compliance Videos" as the title of your entry. You may leave the description blank. Click "Next" at the bottom on the right.

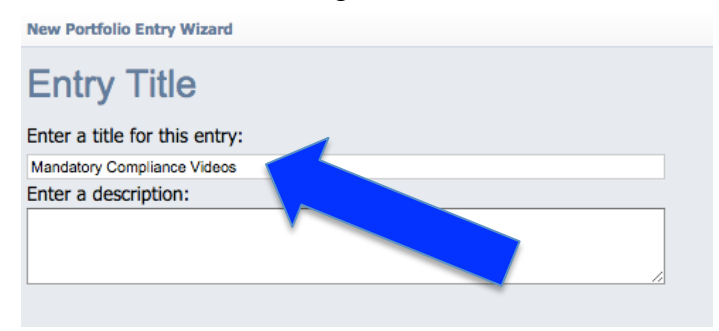

7. Select today's date as your entry start date. The default time is 8:00am. There is no need to change that.

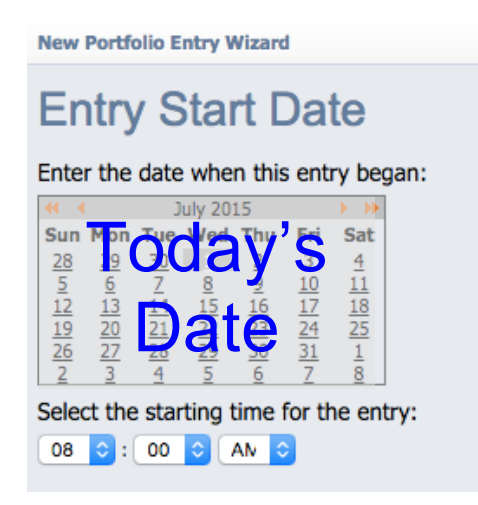

8. Select today's date as your entry end date. The default end time is 4:00pm. There is no need to change that. Click "Next" at the bottom on the right.

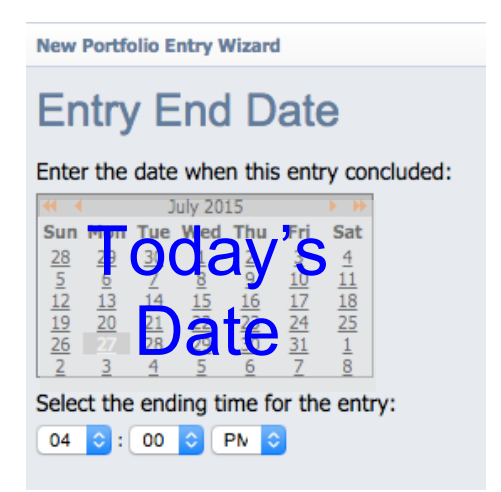

9. For credit type, enter the number of mandatory compliance training hours your completed. (For most people, it is 12 hours.) Leave the comments section blank. Click "Next" at the bottom on the right.

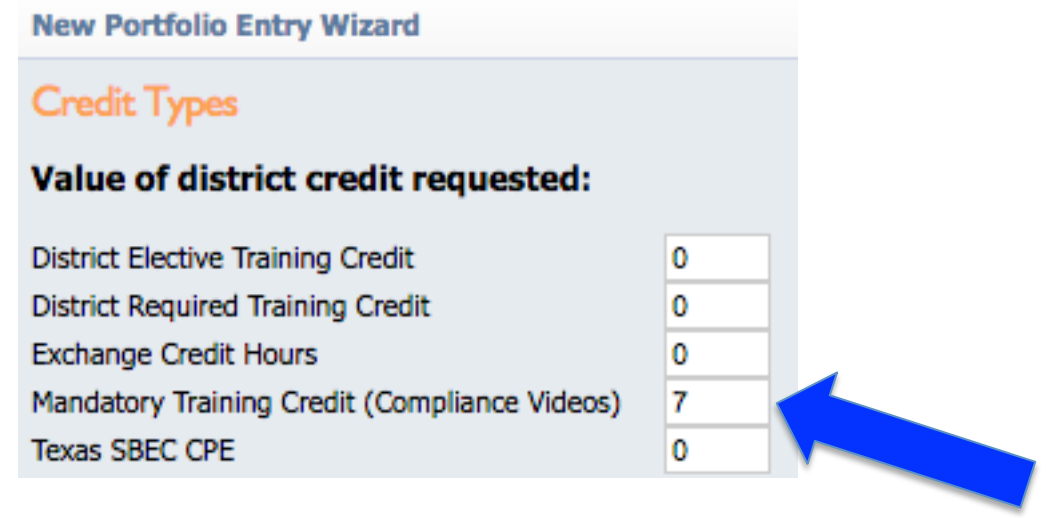

10. You will need to upload your certificates before submitting. Click "Choose File" on the buttons on the left. You will only be able to upload three certificates here, but don't worry. You can add the others on the next page. If you scanned your certificates into one file, or merged them into one file, you will only update one file. Once you have uploaded your file(s), click "Finish". **YOU ARE NOT DONE YET!**

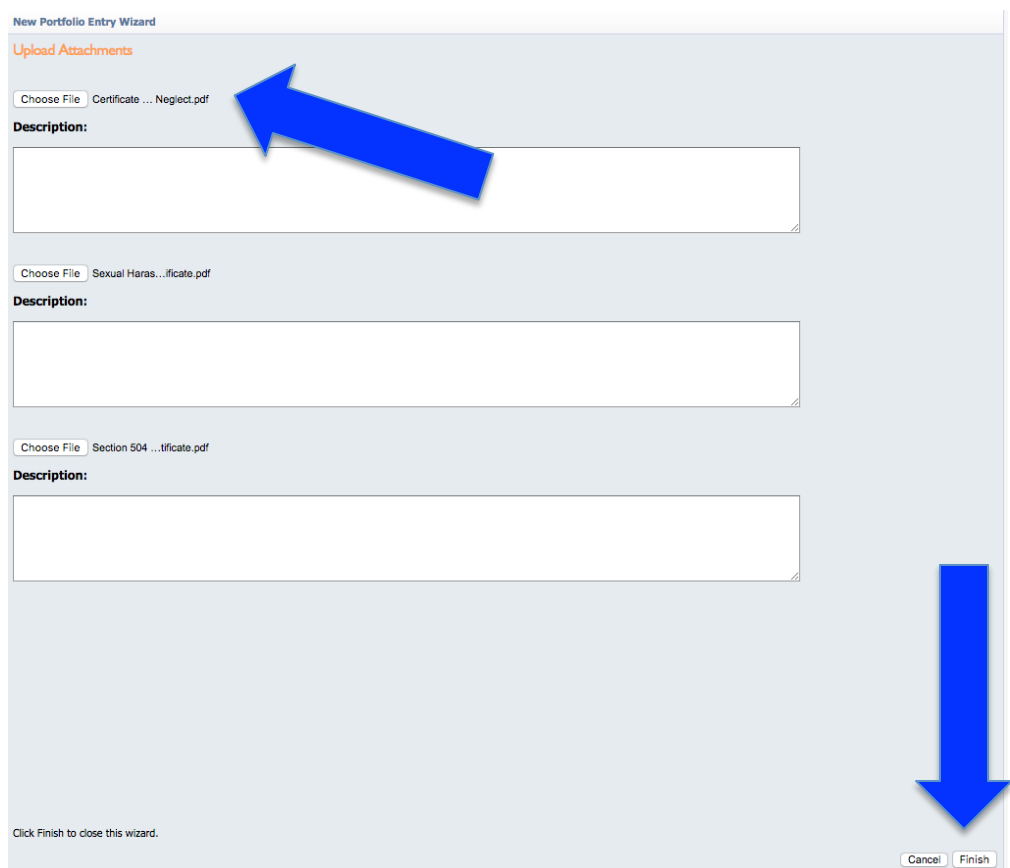

11.Once you hit "Finish" your new portfolio entry will appear. If you need to upload more certificates, select the second tab, entitled "Notes and Attachments".

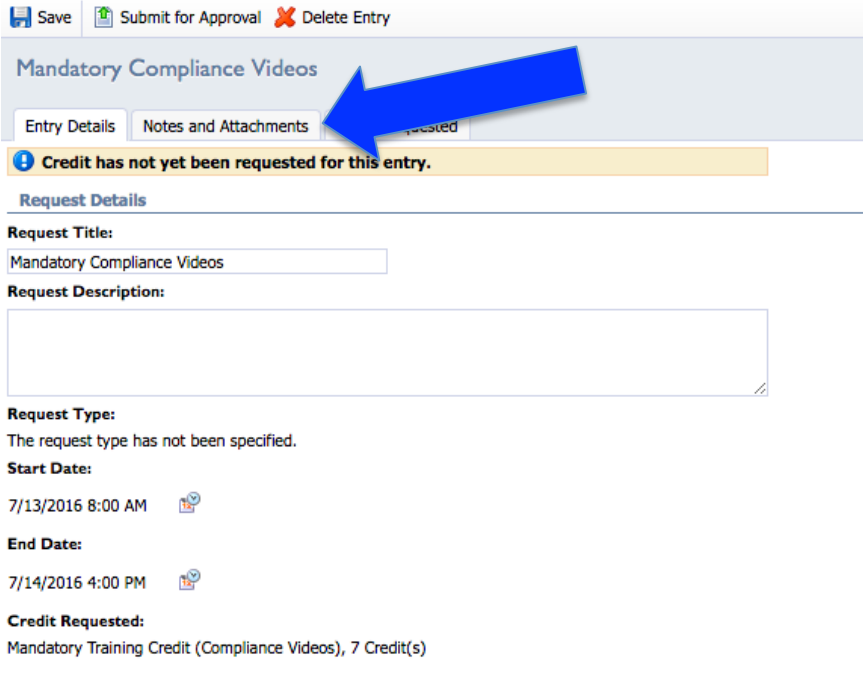

12.On the "Notes and Attachments" tab, click on the paperclip icon to upload the rest of your certificates.

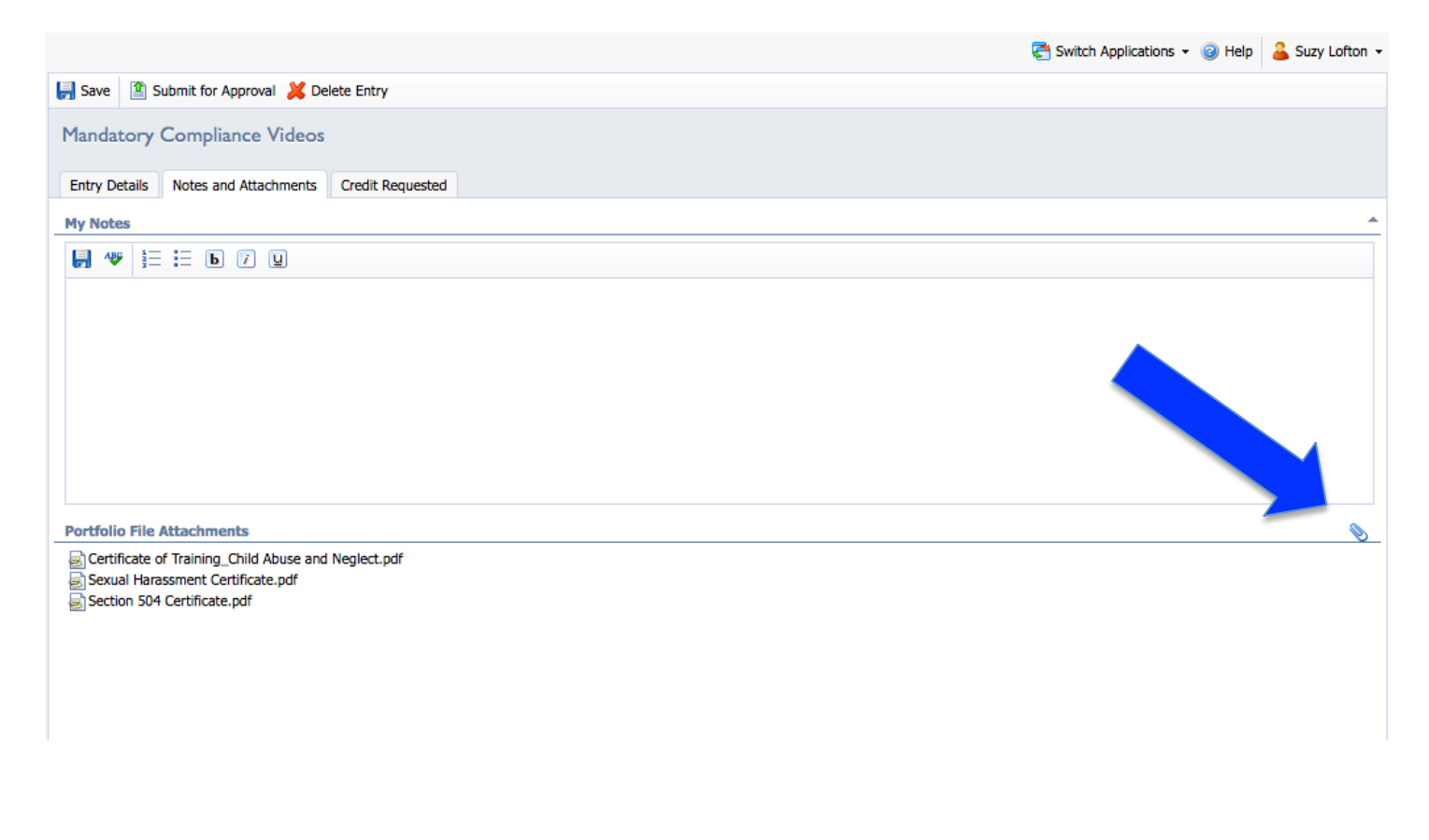

13.Click "Choose File" and select a certificate to add.

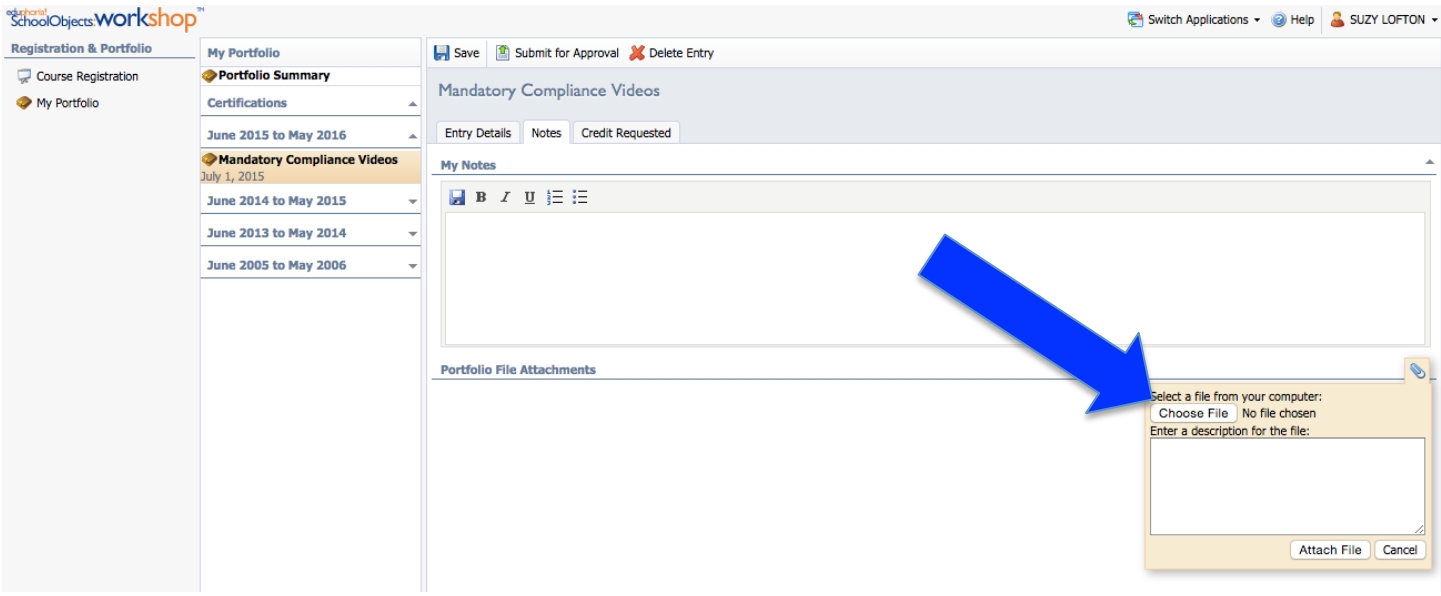

14.Select "Attach File". Repeat this until all of your certificates are uploaded.

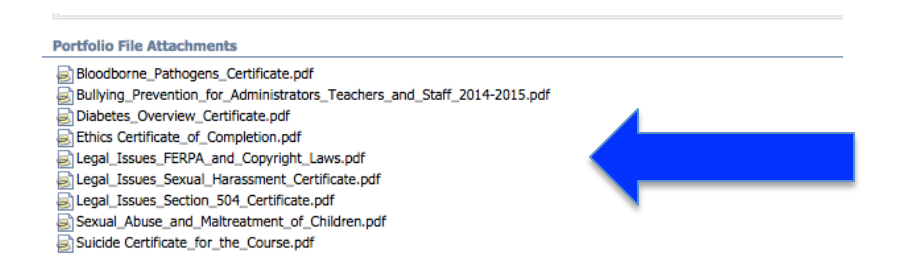

15.Once all of your certificates are uploaded, select "Submit for Approval".

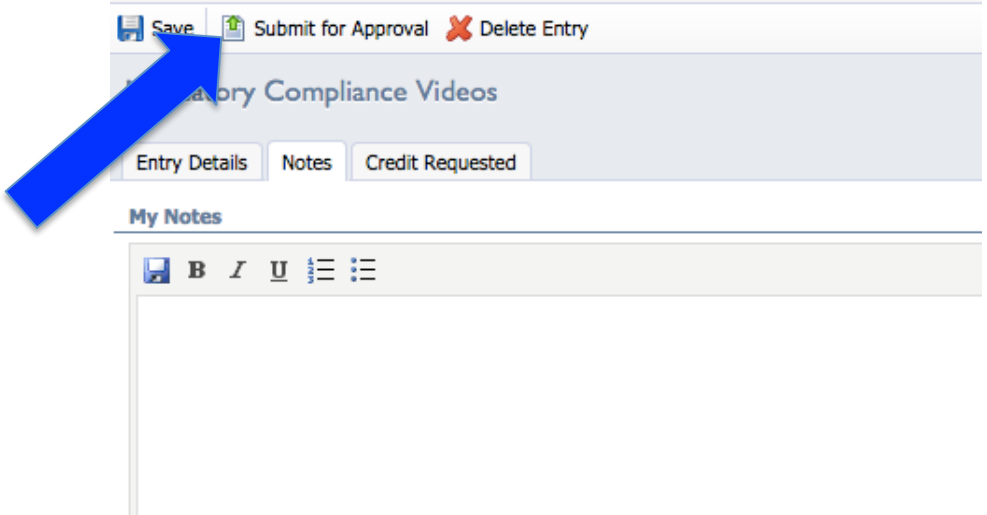

## **Congratulations! You are done!**